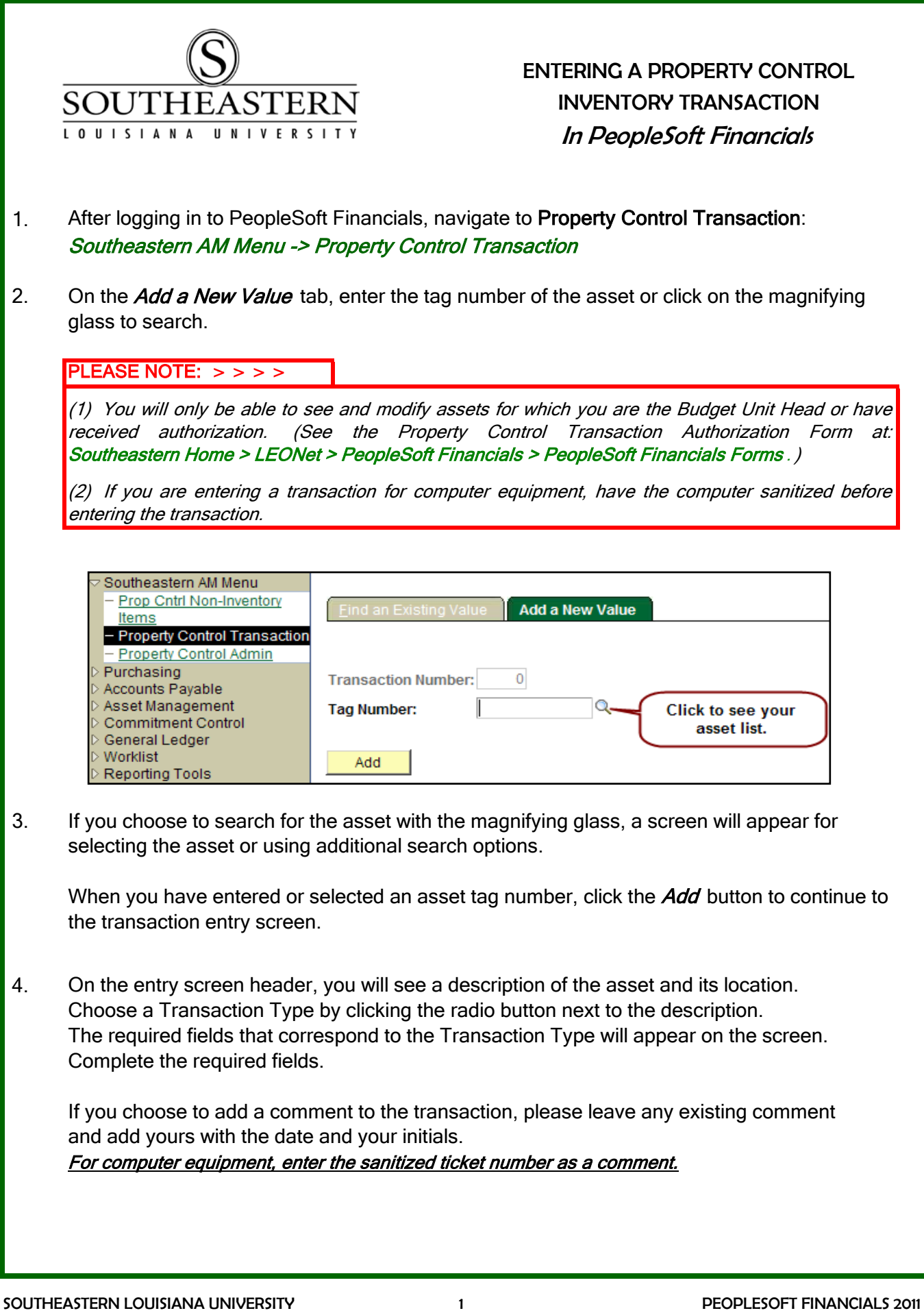

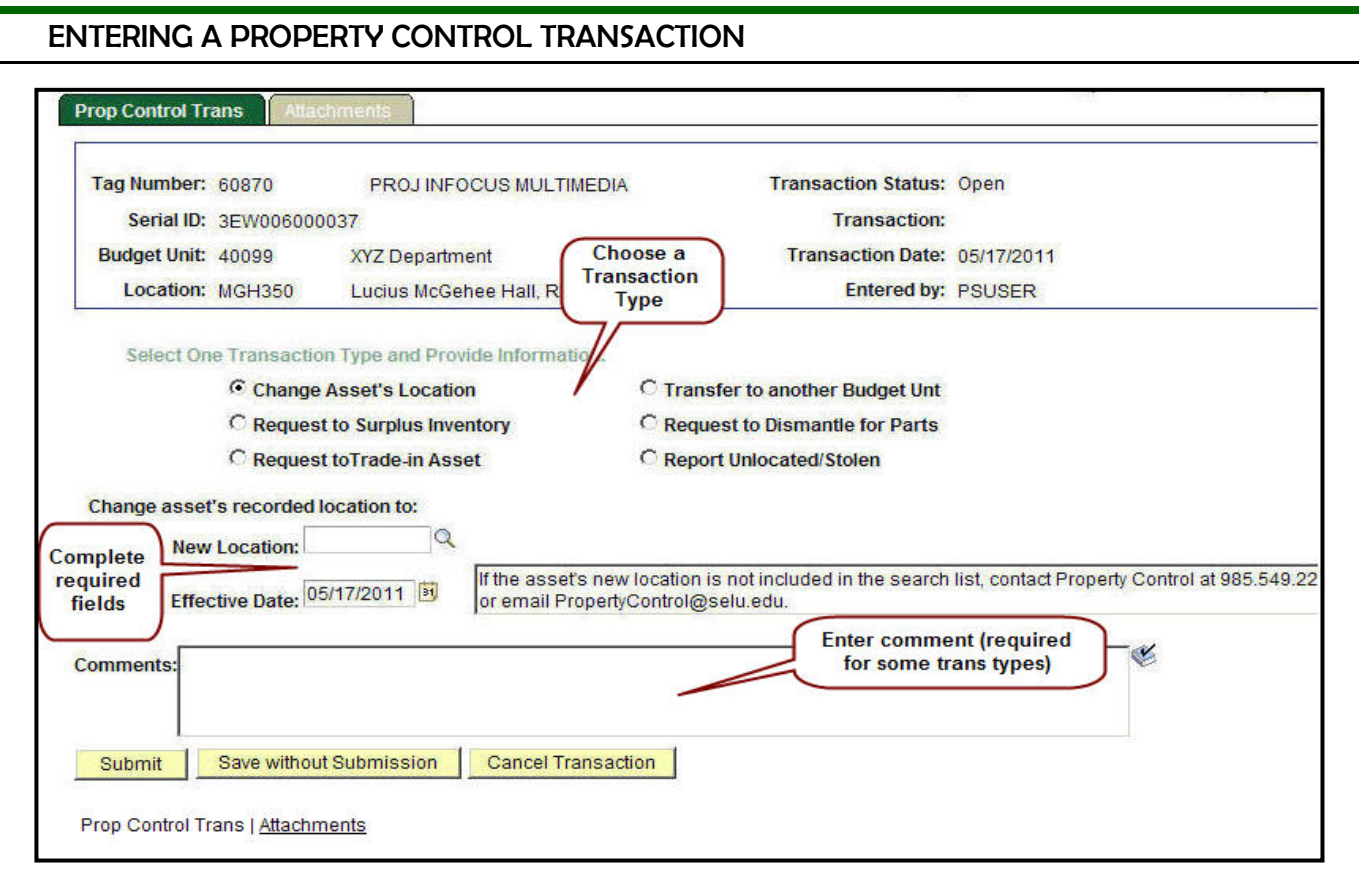

5. To add an attachment to the transaction, choose the **Attachments** tab and click on the paperclip icon. Use the **Browse** button to locate the file, and press the *Upload* button to attach the file to the transaction.

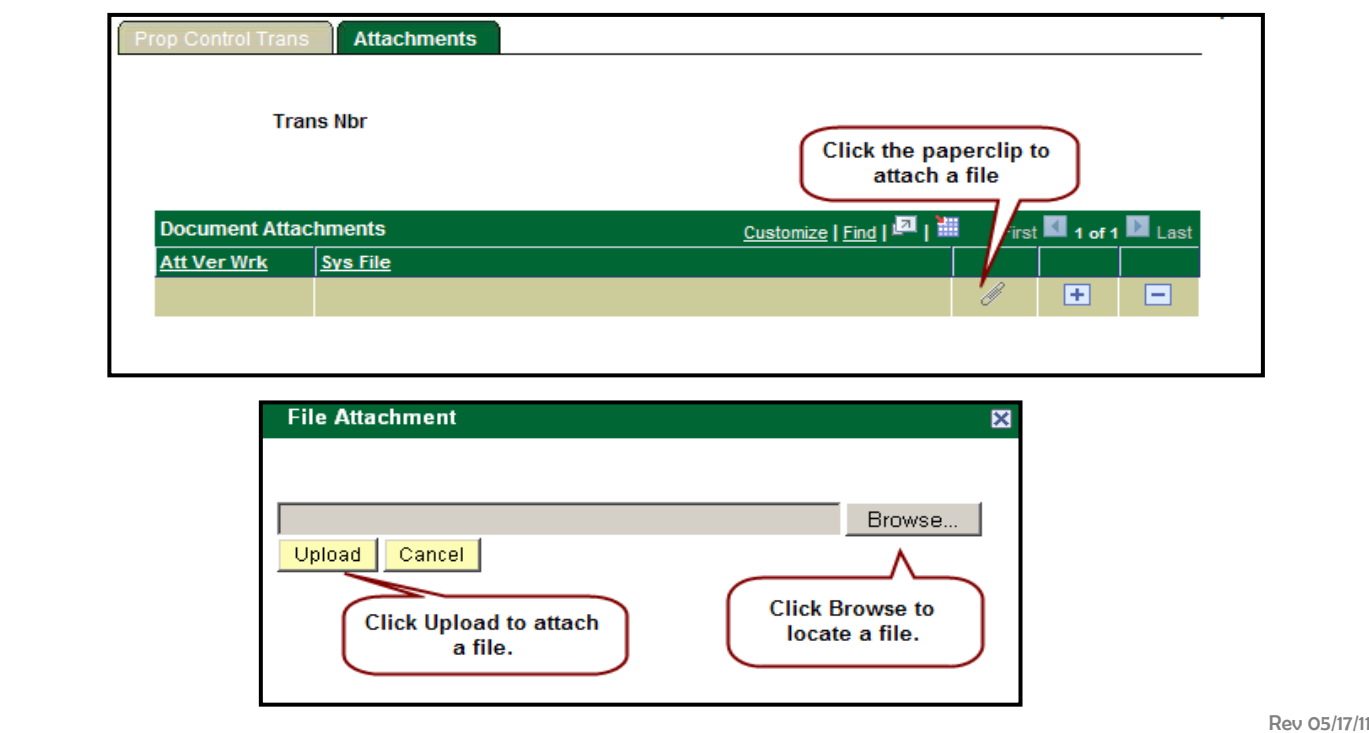

## ENTERING A PROPERTY CONTROL TRANSACTION

## 6. When the entry is complete, press the **Submit**, **Save without Submission**, or **Cancel Transaction** button.

For most transactions, pressing **Submit** will move the transaction into the custodian Budget Unit Head's worklist for approval. Once approved by the Budget Unit Head, the transaction will move through the worklists of all approvers required for the transaction.

Location changes for assets that are not phase computers will be made in the PeopleSoft Financials system when the transaction is submitted and will not require additional approval.

If you choose to *Save without Submission*, you can return to the transaction by returning to the Property Control Transaction menu option and choosing the Find an Existing Value tab.

Rev 08/15/11